## **Pentweb PARENTS WEB**

## **Exciting news!**

**Our school management software, RenWeb Parents Web is live and ready for you to visit via the internet. RenWeb** gives you, the busy parent, an opportunity to get more involved in your child's academic progress and future success – all via the Internet!

**RenWeb ParentsWeb** is a private and secure website that has been set up for our school to allow you to see complete information specific to your child. You can view the school calendars, your child's Monday letter, grades, attendance, homework, classroom announcements, as well as other useful school information. You can also communicate with teachers and other school staff online whenever necessary. All you need is an Internet-capable computer.

## **Here's how to access our easy-to-use RenWeb ParentsWeb:**

- Go on the internet and type in the address of our school website at **[www.harvestchristianschool.org.](http://www.harvestchristianschool.org/)**   *(Save this address in your favorites on the internet so it's easy to access in the future.)*
- Click on the tab that says **RenWeb for Parents** found on the left side of your screen.
- Log in as follows:
	- **1.** If you have not logged into RenWeb before, click on **"Create New ParentsWeb Account**." **Note: Even if you have used RenWeb in past school years, you may need to use this step for the new school year the first time you log-in.**
	- 2. Just in case you need to enter in the District Code, type **HAR-CA**.
	- 3. Type in your email address that you provided to the school. (If you forgot the email address you gave us, or it has changed, click on the "Forgot Password" link.)
	- 4. First-time users, you will be emailed a new password within 3 minutes (to the email address you typed in, which must be the same email address that you provided to the school).
	- 5. Type in the Password assigned.
	- 6. If you want to avoid re-keying your email address each time you log in, tell the system to remember your email address. You will only need to enter your password to log into the ParentsWeb in the future.
	- 7. Click on the **Parent Login** button.

Continued on back... $\rightarrow$ 

The important menus are located on the left side of the screen.

- The first thing you should do is **change your password** to something you'll remember. You'll find that option under the Family Information option
- We also ask that you update your personal school information such as address, home phone, and cell phone numbers. Under the School Information option, click on **Web Forms** on the left side of the screen. Then click **Family Demographic Forms**. (Please take a moment to visit each form and update your school information for us.) If anything changes in the future, this is where you make the changes.
- Also under the School Information option you'll find **important calendars**: The school calendar, as well as class calendar, which lists important dates and times.
- You can find the **lunch calendar** under the Student Information option.
- There is a lot more important information under the Student Information option such as **grades, homework, and attendance.**
- The **Family Information** option gives you the opportunity to view all **financial information** and also change your information that we have on file here at the school.
- To view your child's **Monday Letter**, as well as **other important classroom documents** posted by your child's teacher, click on the School Information option. Then click on the Classes tab. Click on the Homeroom class. You'll see a list of tabs across the top of the page. Click on the Resources tab and then click on the Monday letter, or other important document that the teacher has posted here. After you click on "view" under the document, click open.
- If you want to see the **monthly lunch and school calendar, along with the yearly calendar**, click on the School Information option and then the Resource Document options. Click on "view" under the document, then click open.
- You can always **email your child's teachers** under the School Information option. Click on the Classes tab, then click class name.

Please call us at 951-359-3932 if you have any problems or questions.

We look forward to your participation. Together, we can continue to improve our children's academic development as well as communication at school and at home.

Pastor Forrest

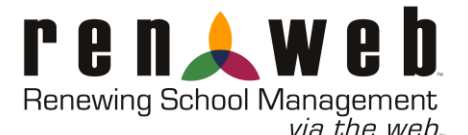

## \*\*\*KEEP THIS LOG-IN SHEET FOR FUTURE USE\*\*\*